#### **Supplier Portal Registration Guide: Individual**

Below are instructions for completing your registration with the University of Colorado's (CU) Supplier Portal.

When a CU department invites you to register for the supplier portal, you will receive the following email from [CUSupplier@cu.edu:](mailto:CUSupplier@cu.edu)

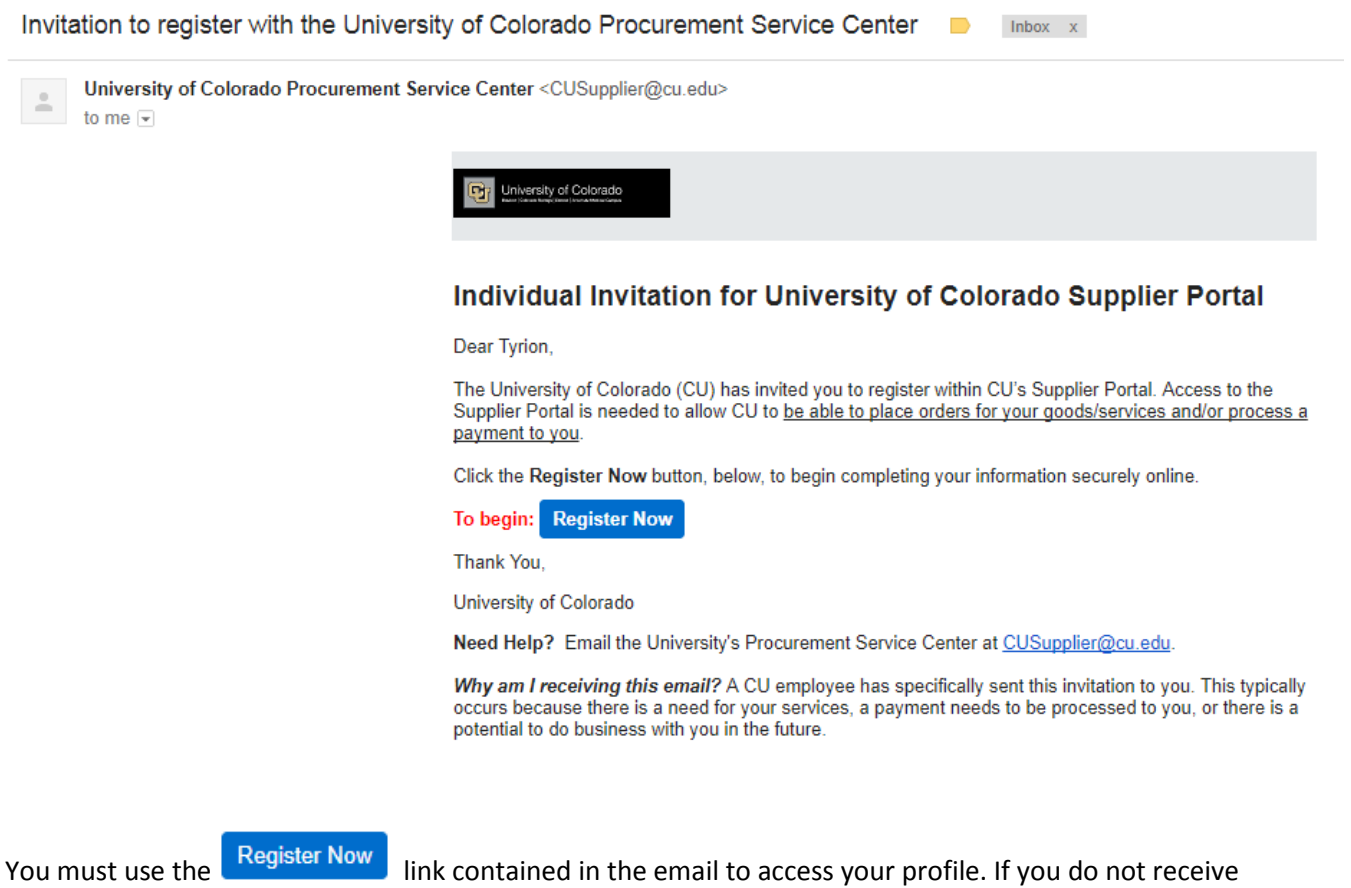

the link, please contact CUSupplier@cu.edu. If you start your registration, but need to come back to it at a later date, you can access your profile at [www.cu.edu/psc/supplierlogin](http://www.cu.edu/psc/supplierlogin)

Once you click the **Register Now** link from the email, you will be brought to the welcome page for the

supplier registration.

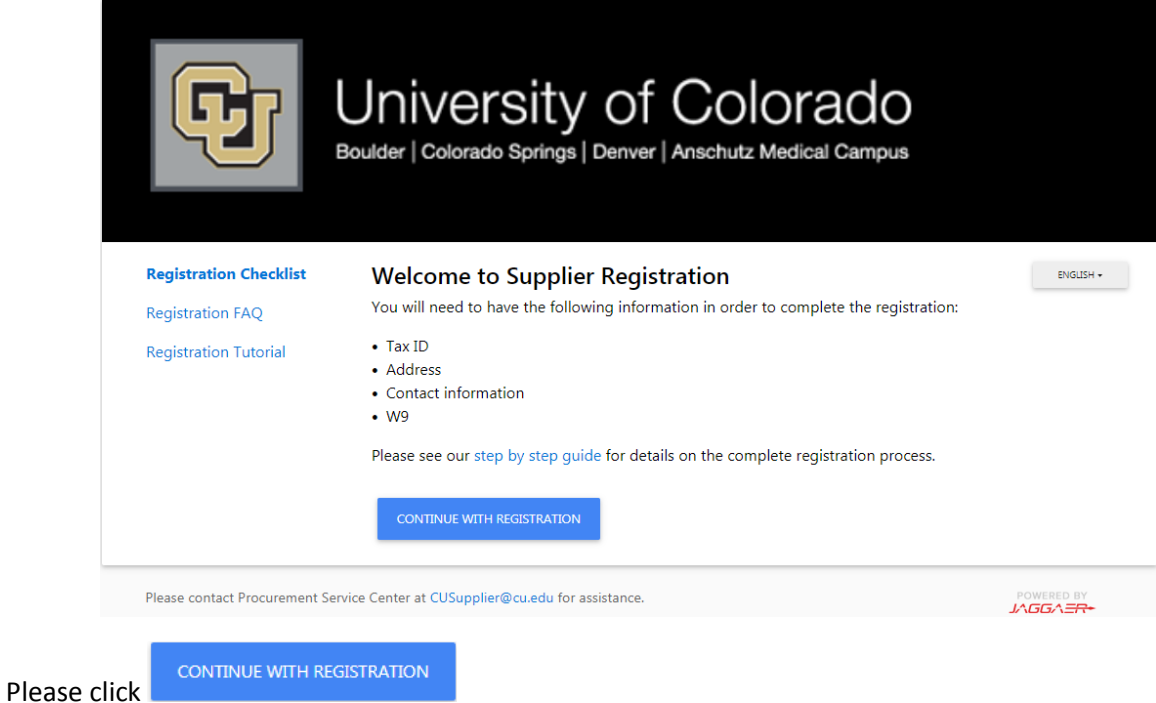

You will then be taken to a page where you can create your account and set up your login information. This is also where you will create your portal password, which will be used for e-signing your tax document at the end of the registration.

Complete all fields that have the star symbol next to them and click

CREATE ACCOUNT

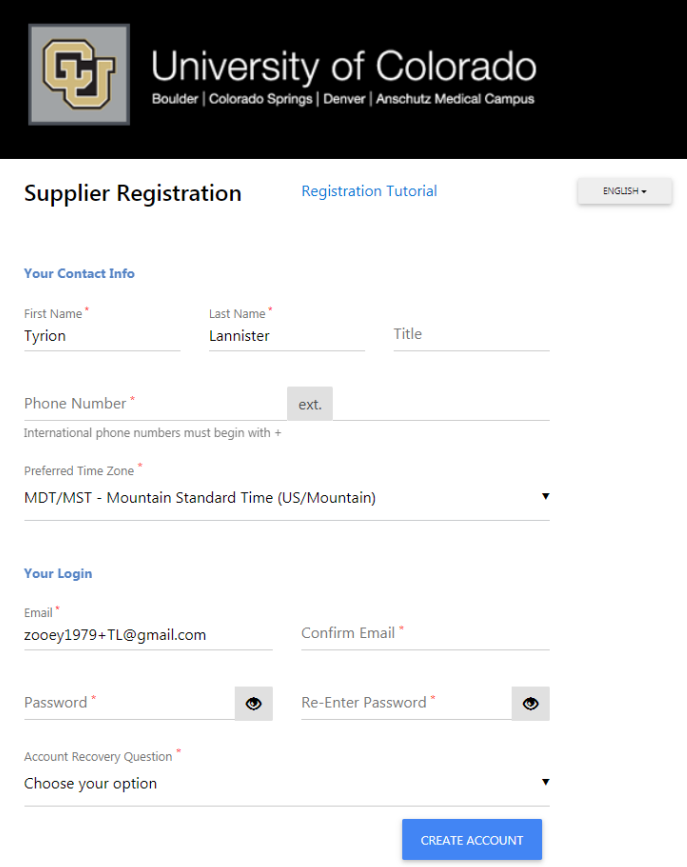

## **Welcome**

Verify your legal name. This is the name that will be entered on all Purchase Orders and Payments. If your legal name is different from the one you were invited under, this is where you would correct it.

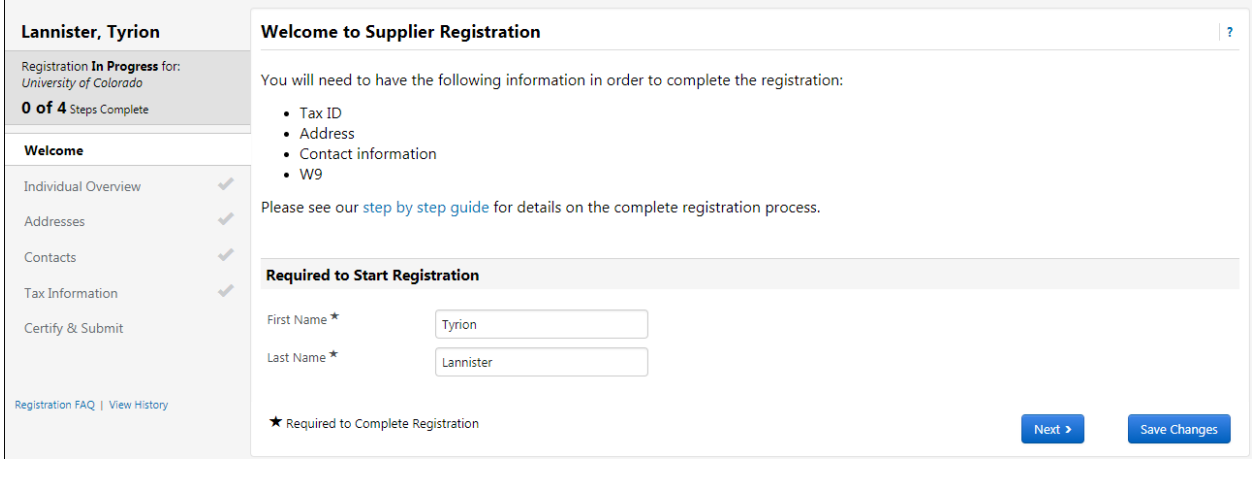

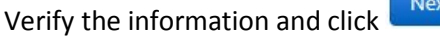

#### **Individual Information**

This is the page where you will provide your tax information. **If you are an international supplier, please choose Foreign Individual from the Legal Structure menu. The tax ID number field will then become optional.**

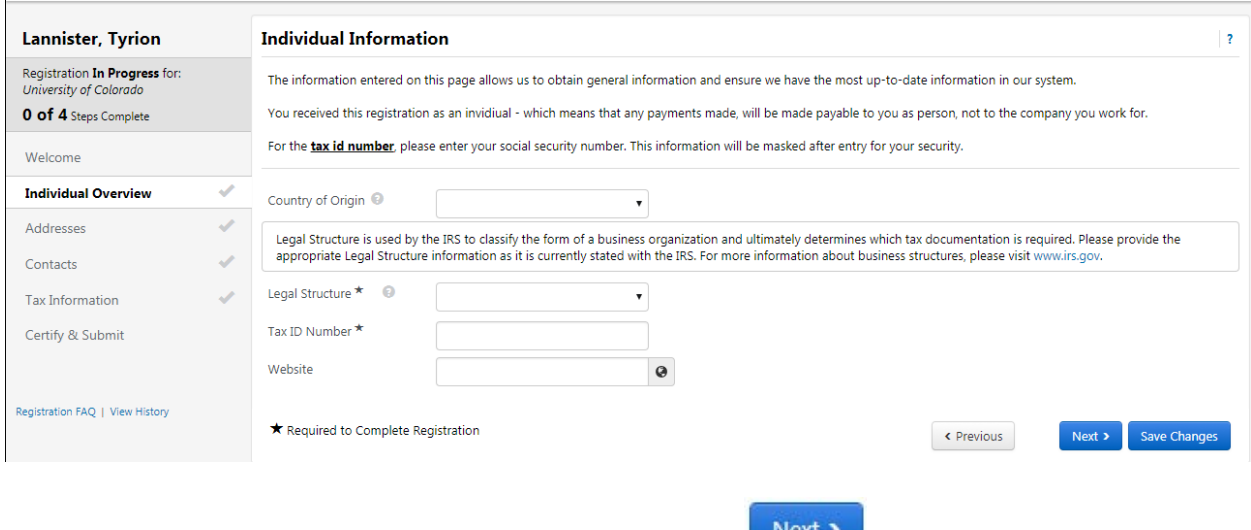

When you have completed the information on this page, click  $\Box$   $\Box$ 

## **Addresses**

You will need to enter at least one address in order to proceed.

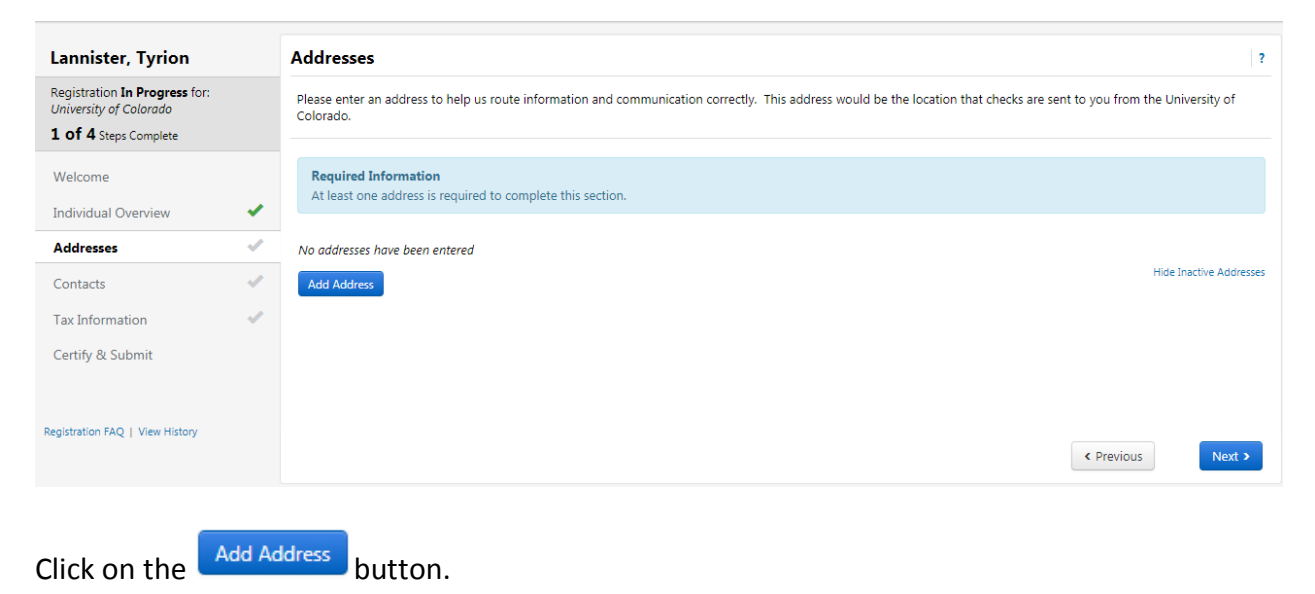

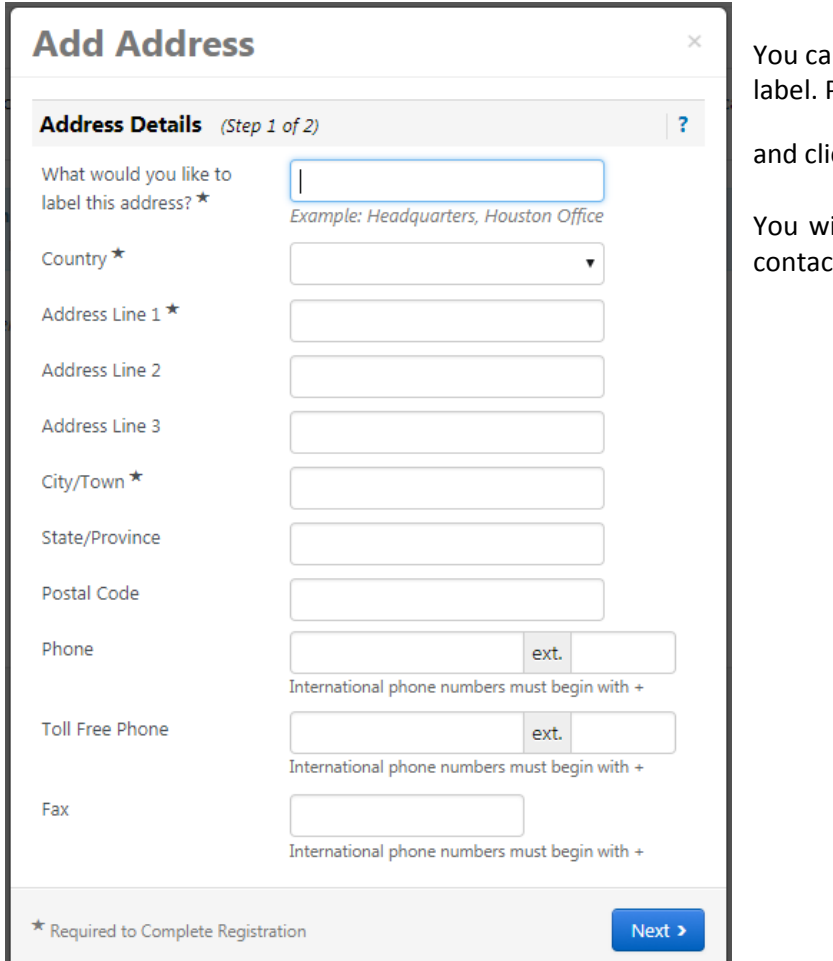

In enter anything for the address Provide the required information

Next  $\rightarrow$ ick

ill then be asked to add a primary t for this address.

This section will be pre-populated with the information you entered on the account creation page. Again,

you can enter anything for the contact label. Make sure the information is correct and Save Changes click

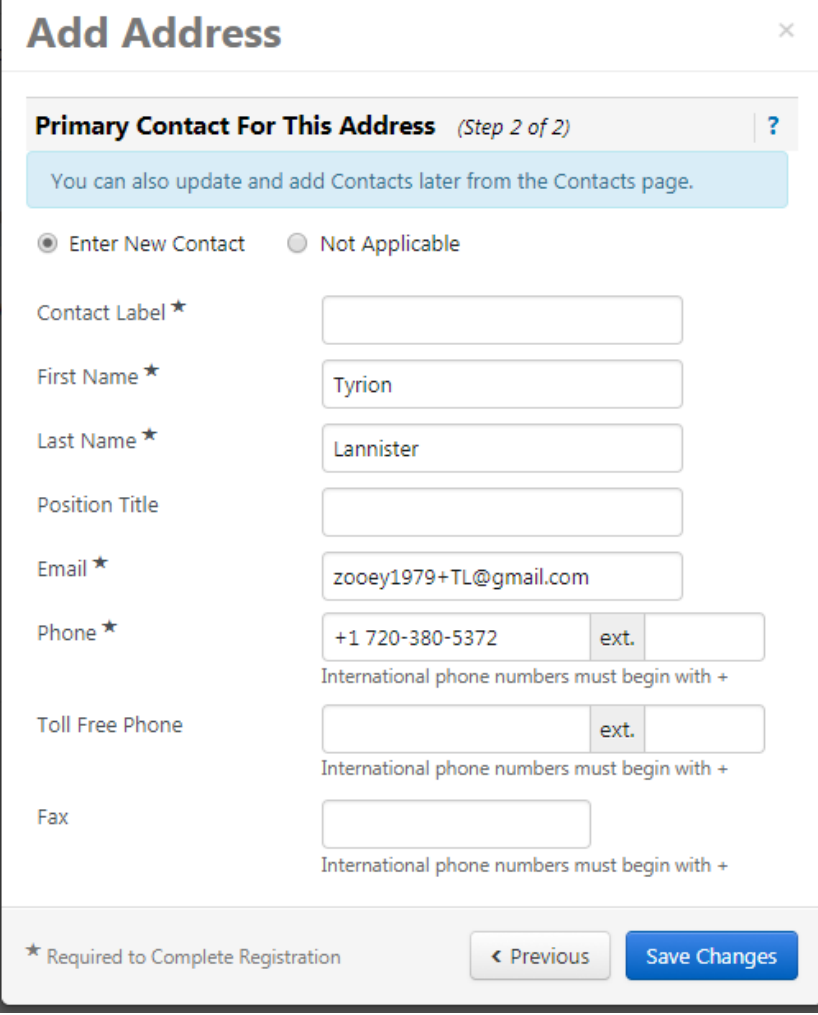

# **Tax Information**

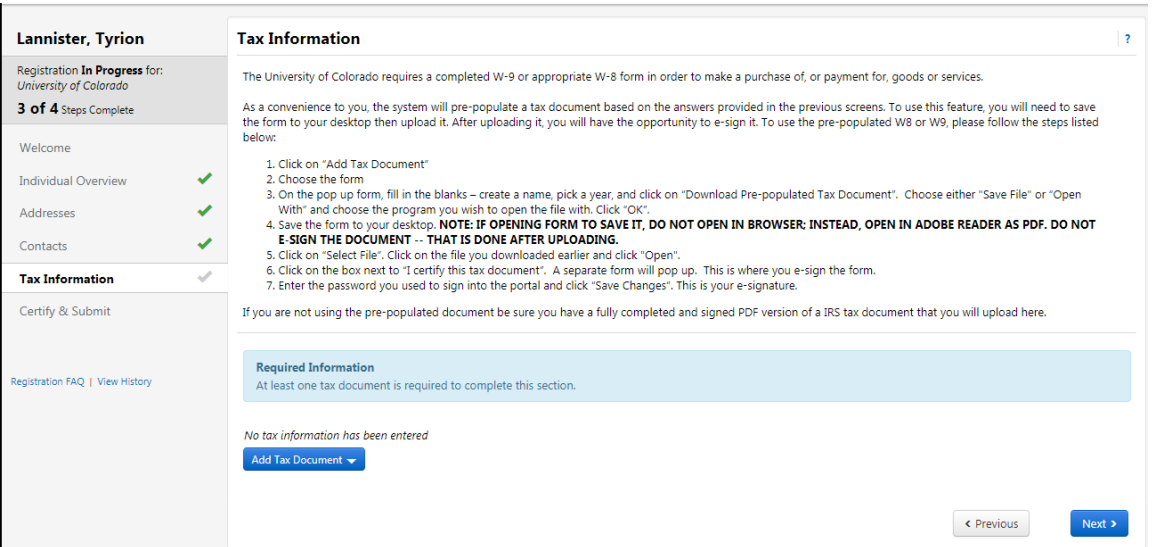

Here you will be required to upload your tax document. Please use the pre-populated document, which has been completed by the system based on your previous answers. If you choose to use this method,

click the **button and click on W-9 in the dropdown menu. If you identified yourself as click** the **click** the **click a foreign individual in the Individual Overview section at the beginning of the registration, you will see a list of W-8 forms. If you are unsure of which to choose, please either reference the International [Tax website, https://ww](mailto:kendra.zafiratos@cu.edu)w.cu.edu/doc/outintfaqw-8formsnonusindsupfinal082721pdf, or contact IntlTax@cu.edu.**

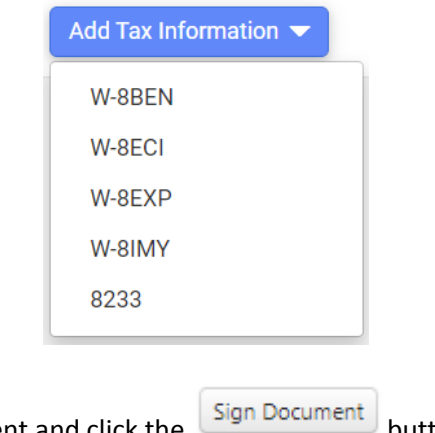

Enter a name for your tax document and click the

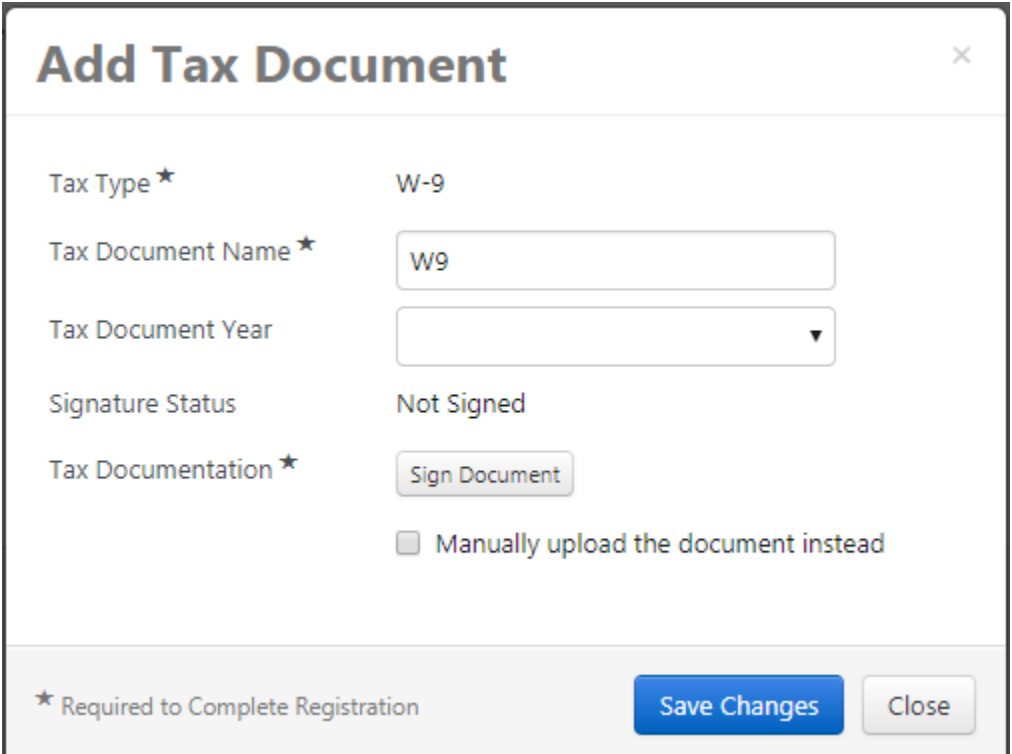

Your document will open in a separate browser window. **Please make sure pop-ups are enabled for this site.**

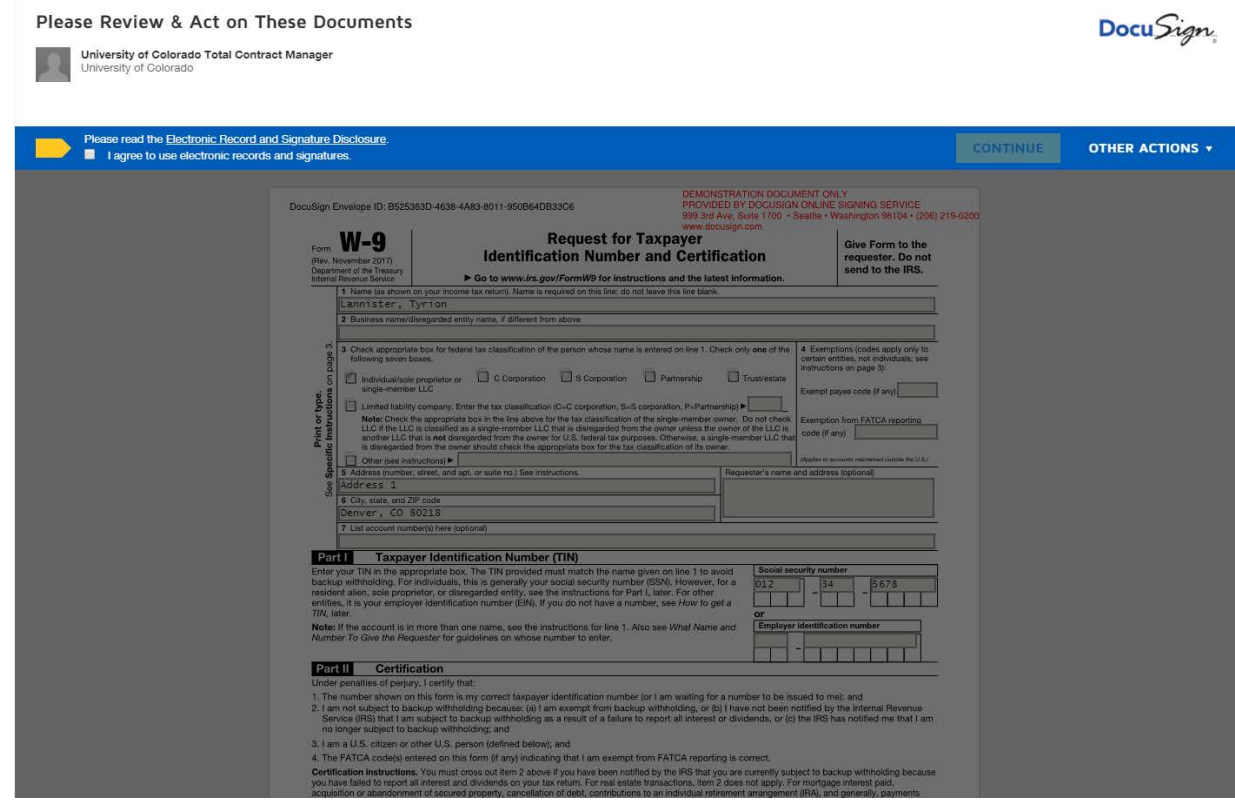

Check the **D** lagree to use electronic records and signatures. box and click the **cONTINUE** button. Click and adopt and sign your signature.

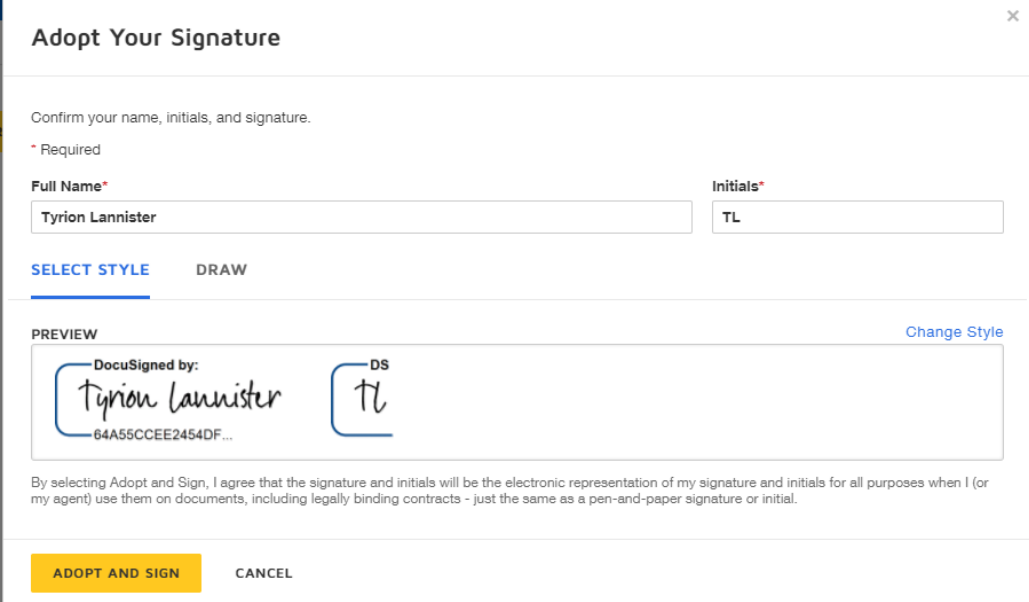

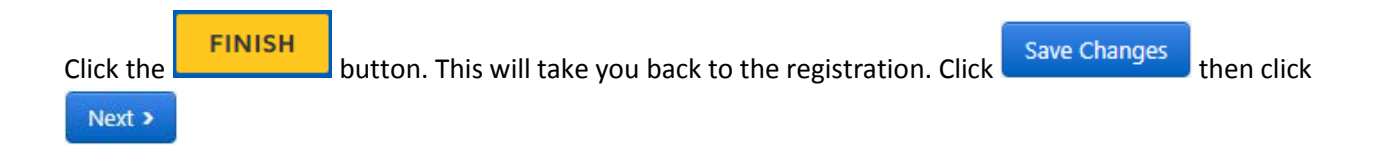

Another option for this step is to fill out a W9 by hand and upload a PDF of the form to your profile. If you choose this option, there is no need to use the eSignature function. You can also send the PDF to CUSupplier@cu.edu or mail it to:

> 1800 Grant Street Suite 500 Denver, CO 80203

### **Certify & Submit**

Once your tax document has been attached to your profile, you will be able to certify and submit your

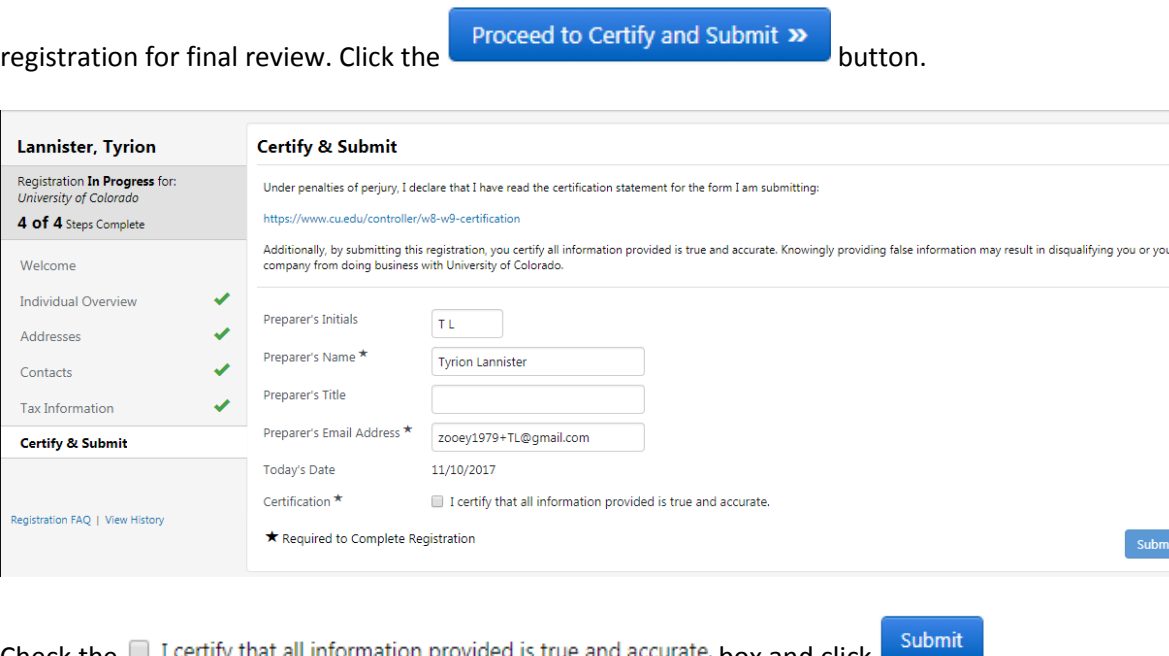

Check the  $\Box$  I certify that all information provided is true and accurate. box and click

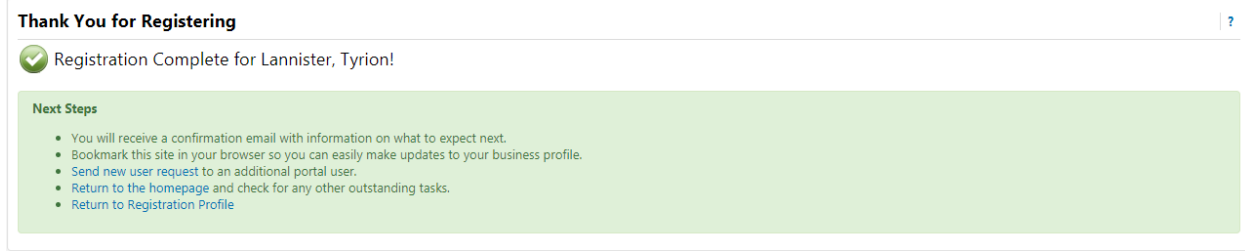

Your registration is now complete. It will be reviewed by CU's supplier management team and you will be contacted if more information is required. If you have any questions during this process, please contact CUSupplier@cu.edu.